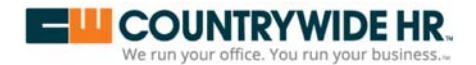

## **Employee Self Service Instructions**

1. Click on the URL provide from your manager. Example: https://ctwee.prismhr.com/ctw/cmd/login

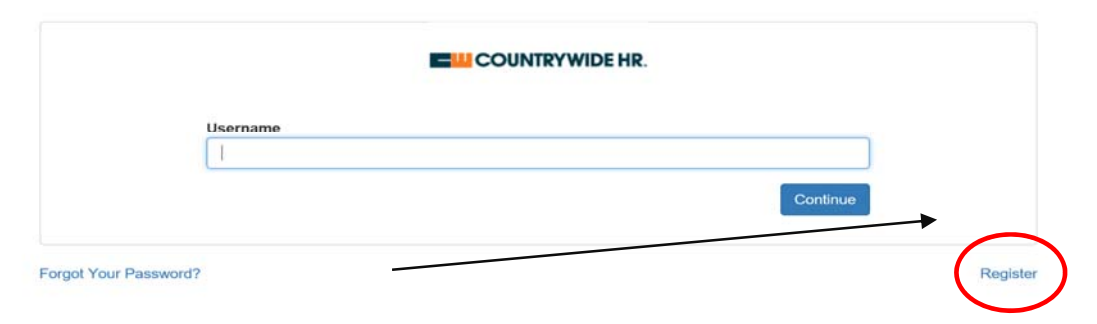

- 2. Click on the "Register" button
- 3. Next, fill in the required information: Last Name; Social Security Number; Create User Name; Create Password; Confirm Password
- 4. Click on "Register"

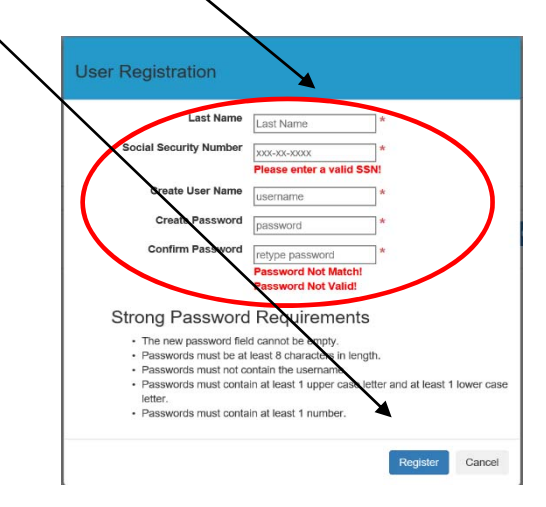

## Once you've registered, login to view your check stubs, update personal information and more!

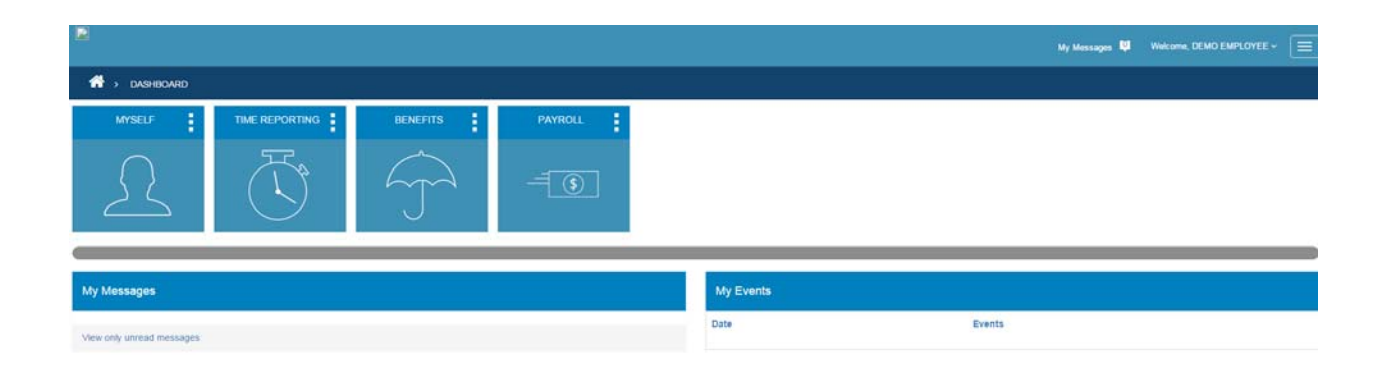